#### Información para NOM, o Norma Oficial Mexicana

La información que se proporciona a continuación se mostrará en los dispositivos que se describen en este documento, en conformidad con los requisitos de la Norma Oficial Mexicana (NOM):

#### Importador: Dell Mexico S.A. de C.V.

AV PASEO DE LA REFORMA NO 2620 PISO 11

2015-12 Printed in China.

COL. LOMAS ALTAS

Voltaje de alimentación

MEXICO DF CP 11950

Modelo<br>Voltaje de alimentación de la marca de 100 V CA-240 V CA Frecuencia 50 Hz–60 Hz Consumo de corriente de entrada 1,30 A/1,70 A Voltaje de salida 19,50 V CC<br>Consumo de corriente de salida 2.31 A/3.34 A Consumo de corriente de salida País de origen en activitat de la país de origen en China

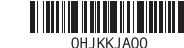

## 1 Set up the stand

Zet de standaard in elkaar | Installez le socle Montando o suporte | Montaje del soporte

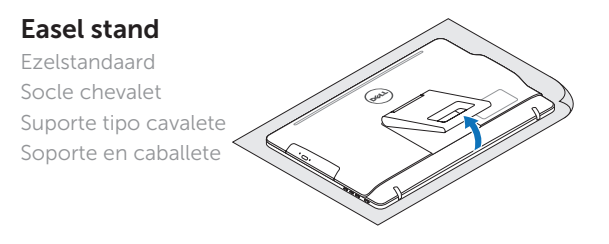

#### Pedestal stand (optional)

Sokkelstandaard (optioneel) Socle piédestal (en option) Suporte tipo pedestal (opcional) Soporte en pedestal (opcional)

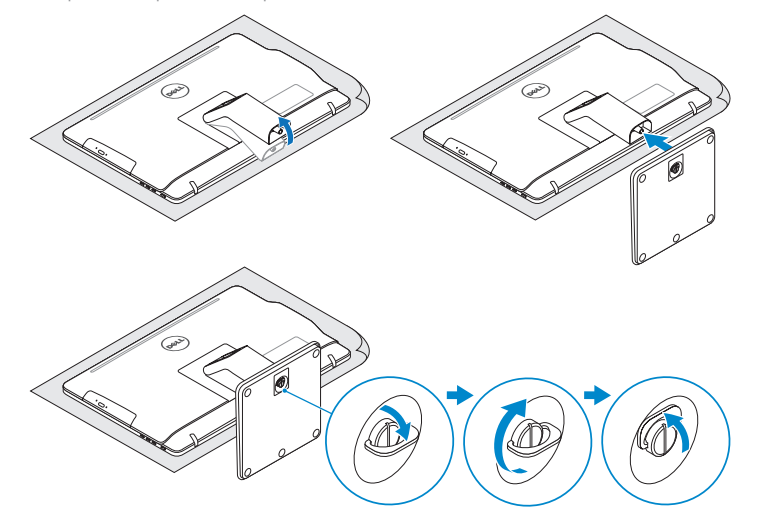

## 2 Set up the keyboard and mouse

Stel het toetsenbord en de muis in Installez le clavier et la souris Configurar o teclado e o mouse Configure el teclado y el ratón

Sluit de netadapter aan | Branchez l'adaptateur secteur Conecte o adaptador da fonte | Conecte el adaptador de alimentación

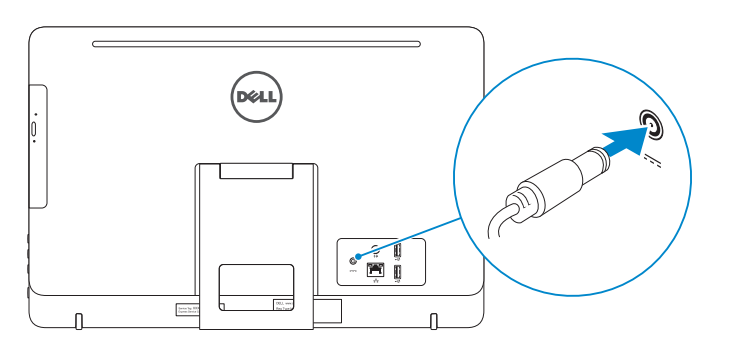

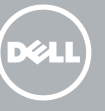

#### See the documentation that shipped with the keyboard and mouse.

Raadpleeg de documentatie die bij het toetsenbord en de muis is meegeleverd. Reportez-vous à la documentation fournie avec le clavier et la souris. Consulte a documentação que acompanha o teclado e o mouse. Consulte la documentación que se envía con el teclado y el ratón.

## 3 Connect the power adapter

- $\wedge$  CAUTION: Your computer may have a built-in battery depending on the configuration you ordered. For optimal battery performance and life span, keep the power adapter connected to your computer when it is not in use.
- WAARSCHUWING: Uw computer heeft mogelijk een ingebouwde batterij; dit is afhankelijk van de configuratie die u hebt besteld. Voor de beste prestaties en levensduur van de batterij houdt u de netadapter aangesloten op uw computer wanneer deze niet in gebruik is.
- $\wedge$  PRÉCAUTION : selon la configuration commandée, votre ordinateur peut disposer d'une batterie intégrée. Pour des performances et une durée de vie optimales de la batterie, laissez l'adaptateur d'alimentation branché à votre ordinateur lorsque vous ne l'utilisez pas.
- A AVISO: O computador pode ter uma bateria embutida dependendo da configuração adquirida. Para obter o ideal em desempenho e vida útil, mantenha o adaptador de energia conectado ao computador quando este não estiver em uso.
- PRECAUCIÓN: Dependiendo de la configuración que ordenó, es posible que su computadora cuente con una batería integrada. Para obtener un rendimiento y una duración de vida útil óptimos de la batería, mantenga el adaptador de alimentación conectado a su computadora cuando no la use.

## 4 Press the power button

Druk op de aan-uitknop | Appuyez sur le bouton d'alimentation Pressione o botão liga/desliga | Pulse el botón de encendido

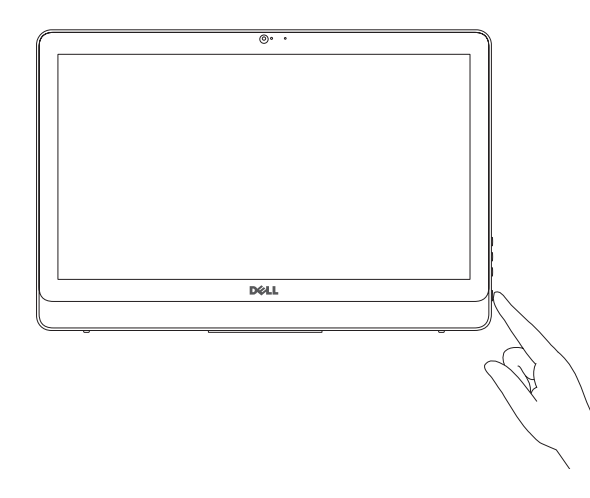

#### **NOTE:** If you are connecting to a secured wireless network, enter the password for the wireless network access when prompted.

 $\sim 100$ 

- **N.B.:** Als u verbinding maakt met een beveiligd draadloos netwerk, vul dan het wachtwoord voor het netwerk in wanneer daar om gevraagd wordt.
- **REMARQUE :** si vous vous connectez à un réseau sans fil sécurisé, saisissez le mot de passe d'accès au réseau sans fil lorsque vous y êtes invité.
- **NOTA:** Quando se conectar a uma rede sem fio segura, insira a senha para o acesso à rede sem fio quando solicitado.
- **NOTA:** Si se conecta a una red inalámbrica segura, introduzca la contraseña de acceso a la red inalámbrica cuando se le solicite.

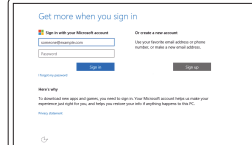

Inicie sesión en su cuenta de Microsoft o cree una cuenta local **Calledge Contract Contract Contract Contract Contract Contract Contract Contract Contract Contract Contract Contract Contract Contract Contract Contract Contract Contract Contract Contract Contract Contra** 

Guia de Início Rápido Guía de inicio rápido

## Quick Start Guide

# Inspiron 20

3000 Series

## 5 Finish Windows setup

Voltooi de Windows-setup | Terminez l'installation de Windows Concluir a configuração do Windows | Finalice la configuración de Windows

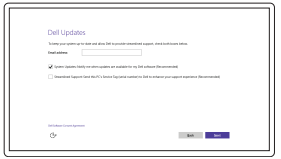

Let's get connected Pota telepisto polo a folio antiga por l  $\begin{array}{c} \text{Consection} \\ \text{for } \text{non} \end{array}$ **Contract Contract**  $\mathcal{A}$  where  $\mathcal{A}$ 

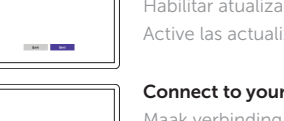

### Enable Dell updates

Schakel de updates van Dell in Activer les mises à jour Dell Habilitar atualizações Dell Active las actualizaciones de Dell

#### Connect to your network

Maak verbinding met uw netwerk Connectez-vous à votre réseau Conectar-se à rede Conéctese a una red

#### Sign in to your Microsoft account or create a local account

Meld u aan bij uw Microsoft-account of maak een lokale account aan

Connectez-vous à votre compte Microsoft ou créez un compte local

Conectar-se à sua conta da Microsoft ou criar uma conta local

© 2015 Microsoft Corporation.

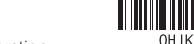

#### Product support and manuals

Productondersteuning en handleidingen Support produits et manuels Suporte ao produto e manuais Soporte del producto y manuales

Dell.com/support Dell.com/support/manuals Dell.com/support/windows

#### Contact Dell

Neem contact op met Dell | Contacter Dell Entre em contato com a Dell | Póngase en contacto con Dell Dell.com/contactdell

#### Regulatory and safety

Regelgeving en veiligheid | Réglementations et sécurité Normatização e segurança | Normativa y seguridad

Dell.com/regulatory\_compliance

#### Regulatory model

Wettelijk model | Modèle réglementair e Modelo normativo | Modelo normativo

W15B

Regulatory type Wettelijk type | Type réglementaire Tipo normativo | Tipo normativo

W15B002

#### Computer model

Computermodel | Modèle de l'ordinateur Modelo do computador | Modelo de equipo Inspiron 20-3052

#### SupportAssist Check and update your computer

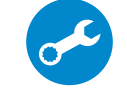

Controleer de computer en werk deze bij Recherchez des mises à jour et installez-les sur votre ordinateur

Registreer de computer | Enregistrez votre ordinateur Registrar o computador | Registre el equipo

Verifique e atualize o computador

Busque actualizaciones para su equipo

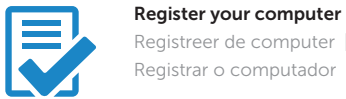

#### Dell Help & Support

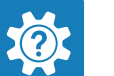

Dell Help & Support | Dell aide et assistance Suporte e ajuda da Dell | Asistencia y soporte de Dell

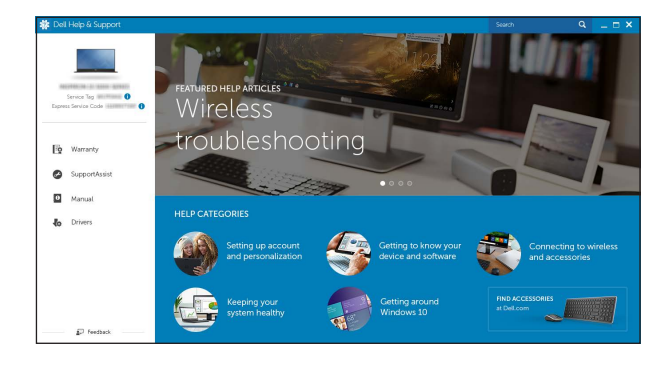

## Features

Kenmerken | Caractéristiques | Recursos | Funciones

Kantelen | Incliner | Inclinação | Reclinable

## Easel stand

- 1. Microfone (tela não sensível ao toque) 10. Porta do adaptador de energia 2. Luz de status da câmera
- 3. Câmera
- **4.** Microfone (tela sensível ao toque) **13.** Porta de saída de áudio
- 5. Leitor de cartão de mídia
- 6. Portas USB 3.0 (2)
- 7. Porta para fone de ouvido
- 8. Etiqueta de serviço 9. Etiqueta normativa
- 1. Micrófono (pantalla no táctil)
- 2. Indicador luminoso de estado de la cámara
- 3. Cámara
- 4. Micrófono (pantalla táctil)
- 5. Lector de tarjetas multimedia
- 6. Puertos USB 3.0 (2)
- 7. Puerto de audífonos
- 8. Etiqueta de servicio
- 9. Etiqueta regulatoria

Ezelstandaard

Socle chevalet Suporte tipo cavalete Soporte en caballete

## Pedestal stand (optional)

Sokkelstandaard (optioneel) | Socle piédestal (en option) Suporte tipo pedestal (opcional) | Soporte en pedestal (opcional)

#### In Windows search, type Recovery, click Create a recovery media, and follow the instructions on the screen.

- 1. Microphone (non-touch screen)
- 2. Camera-status light 3. Camera
- 4. Microphone (touch screen)
- 5. Media-card reader
- 6. USB 3.0 ports (2)
- 7. Headset port
- 8. Service Tag label
- 9. Regulatory label
- 1. Microfoon (non-touchscreen)
- 2. Statuslampie camera
- 3. Camera
- 4. Microfoon (touchscreen)
- 5. Mediakaartlezer
- 6. USB 3.0-poorten (2)
- 7. Headsetpoort
- 8. Servicetag
- 9. Regelgevingsplaatje
- 1. Microphone (écran non tactile)
- 2. Voyant d'état de la caméra
- 3. Caméra
- 4. Microphone (écran tactile)
- 5. Lecteur de carte mémoire
- 6. Ports USB 3.0 (2)
- 7. Port pour casque
- 8. Étiquette de numéro de série
- 9. Étiquette de conformité aux normes
- 10. Power-adapter port 11. Network port 12. USB 2.0 ports (2) 13. Audio-out port 14. Power button 15. Screen-off button 16. Brightness-control buttons (2) 17. Optical drive (optional)
- 10. Poort voor netadapter 11. Netwerkpoort 12. USB 2.0-poorten (2) 13. Audio-uit-poort 14. Aan-uitknop 15. Knop voor scherm aan/uit 16. Bedieningsknoppen voor
- helderheid (2)
- 17. Optisch station (optioneel)
- 10. Port de l'adaptateur d'alimentation
- 11. Port réseau
- 12. Ports USB 2.0 (2)
- 13. Port de sortie audio
- 14. Bouton d'alimentation
- 15. Bouton d'extinction de l'écran
- 16. Boutons de commande de la luminosité (2)
- 17. Lecteur optique (en option)

Dans la recherche Windows, entrez Récupération, cliquez sur Créer des supports de récupération, et suivez les instructions à l'écran.

Na área de pesquisa do Windows, digite Recuperação, clique em Criar mídia de recuperação e siga as instruções na tela.

En la búsqueda de Windows, escriba Recuperación, haga clic en Crear un medio de recuperación y siga las instrucciones que aparecen en pantalla.  $\| \cdot \|_1^2 = 5$   $\|$   $\|$  17  $\|$  17  $\|$  17  $\|$  17  $\|$  17  $\|$  17  $\|$  17  $\|$  17  $\|$  17  $\|$  17  $\|$  17  $\|$  17  $\|$  17  $\|$  17  $\|$  17  $\|$  17  $\|$  1

- 
- 11. Porta de rede
- 12. Portas USB 2.0 (2)
- 
- 14. Botão liga/desliga
- 15. Botão desligar tela
- 16. Botões de controle do brilho (2)
- 17. Unidade óptica (opcional)
- 10. Puerto de adaptador de alimentación
- 11. Puerto de red
- 12. Puertos USB 2.0 (2)
- 13. Puerto de salida de audio
- 14. Botón de encendido
- 15. Botón de apagado de pantalla
- 16. Botones de control de brillo (2)
- 17. Unidad óptica (opcional)

**Tilt** 

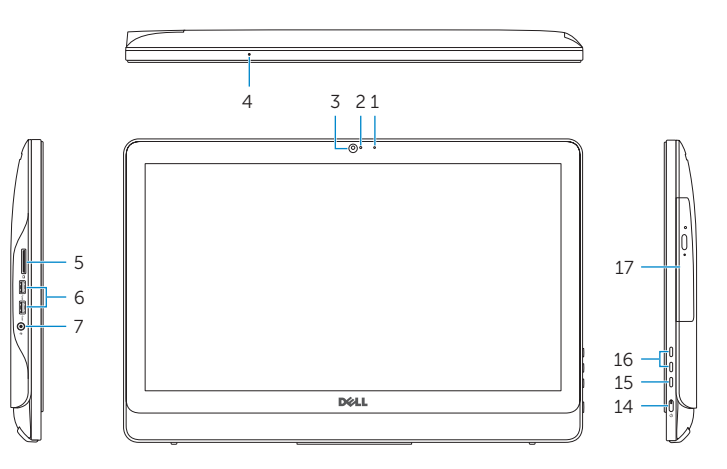

## Locate Dell apps

Vind Dell apps | Localiser les applications Dell Localizar aplicativos Dell | Localice las aplicaciones de Dell

## Create recovery media

Herstelmedium maken | Créer des supports de récupération Criar mídia de recuperação | Cree medios de recuperación

Vul Herstel in het zoekscherm van Windows in, klik op Creëer een herstelmedium en volg de instructies op het scherm.

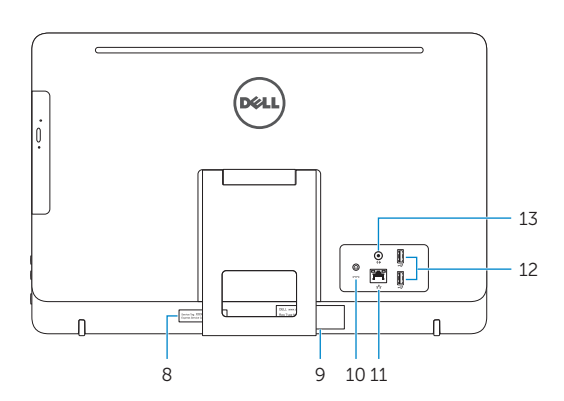

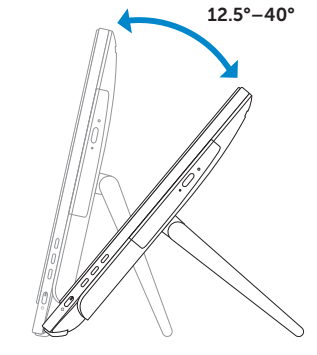

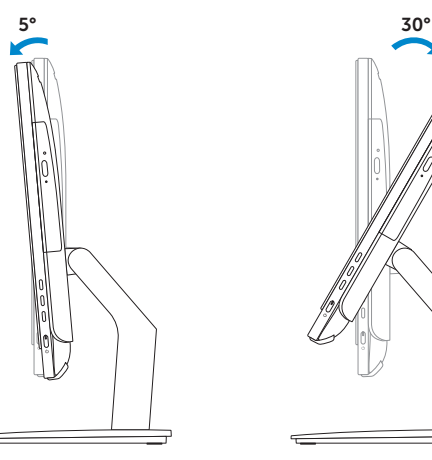